## Working with GPS in a mobile phone

This is "tutorial" for measuring and displaying data from mobile phone GPS in a PC.

## step one find application

- ideally find something that record NMEA sentences from GPS and runs in a background.
- great app **NMEA Data [Logger](https://play.google.com/store/apps/details?id=jp.dip.tako4652.nmeadatalogger&hl=cs)** for that is a [google](https://play.google.com/store/apps/details?id=jp.dip.tako4652.nmeadatalogger&hl=cs) play it does exactly what it sais:
	- turn on GPS in settings
	- allow application to get position data and to write to USB
	- turn GPS in a application and it will start to record data into file located at: internal storage/NMEADataLogger/log\_date\_time.txt
	- o it runs in a background!

## record the data

- pick up the route and start recording using the application
- close the app after recording is done

## interpret data

- use QGIS for visualization of the data (download it here)
- load experimental plugin nmea2qgis2

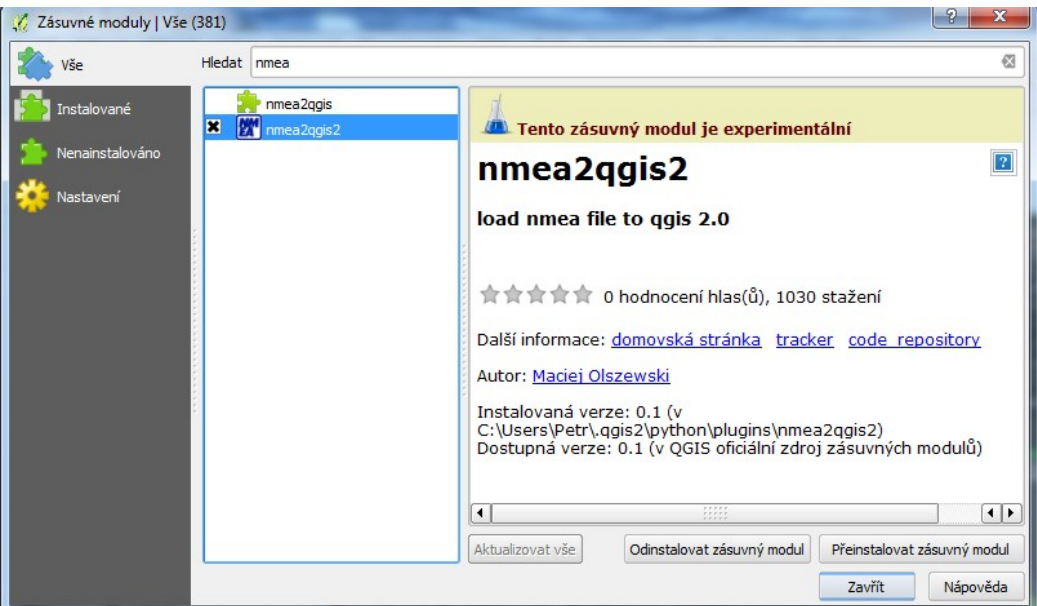

- to use data with this plugin remove data part from each line so it starts with \$ (i.e. in excel using text to columns feature or using cat command)
- start the plugin and check all boxes at "NMEA sentence settings"

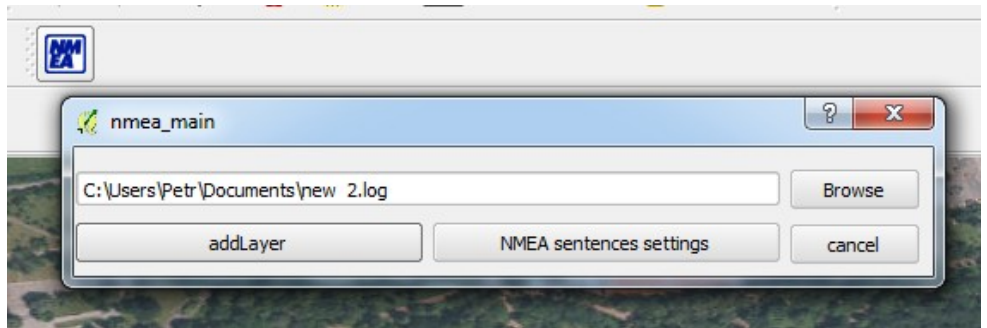

- select log file (without the date part) and click add layer (the layer will appear in layer window) if there is a problem with visualization than you might have there 0 coordinates - just delete them (start edit vector layer, select point and hit del)
- use layer properties to set legend (categories depending on data, ie quality, number of satellites, etc will be displayed by different colours)

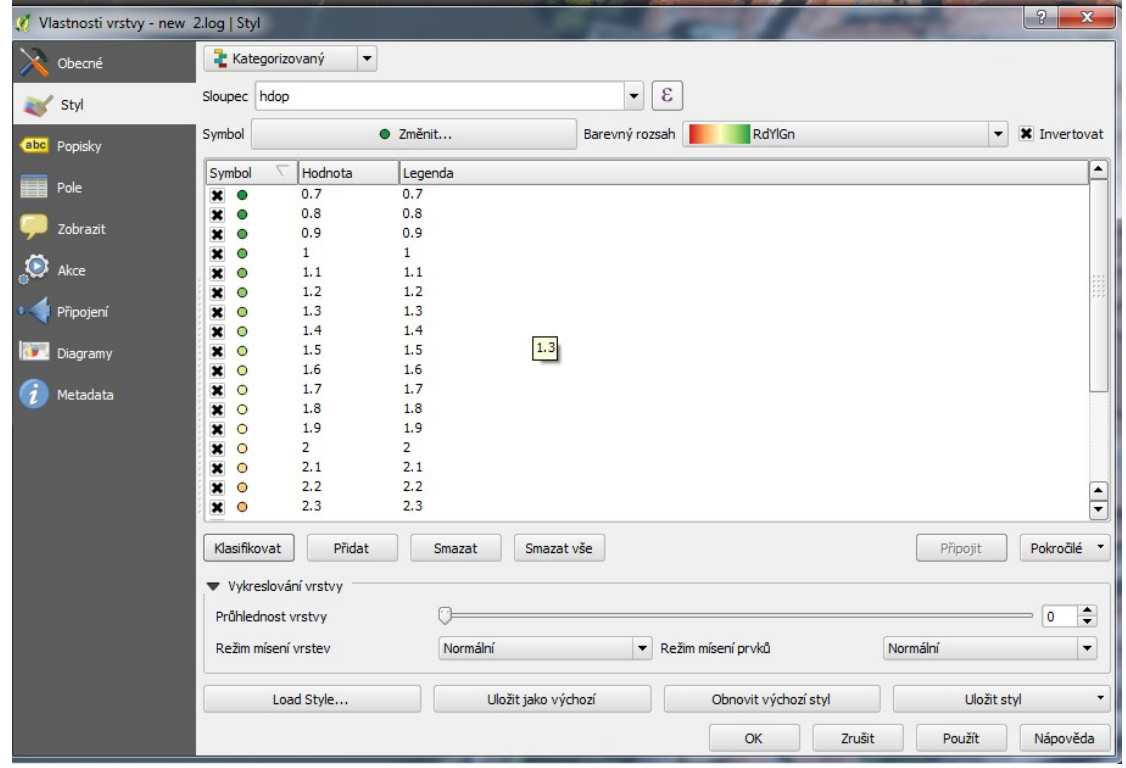

● add ortofoto to have it nice, select "layer->add layer->add WMS layer ... (or Ctrl+Shift+W) the popup will appear fill in NAME (choose something) and URL of WMS service (ortofoto: [http://geoportal.cuzk.cz/WMS\\_ORTOFOTO\\_PUB/WMService.aspx\)](http://geoportal.cuzk.cz/WMS_ORTOFOTO_PUB/WMService.aspx) for other data look here [http://geoportal.cuzk.cz](http://geoportal.cuzk.cz/)

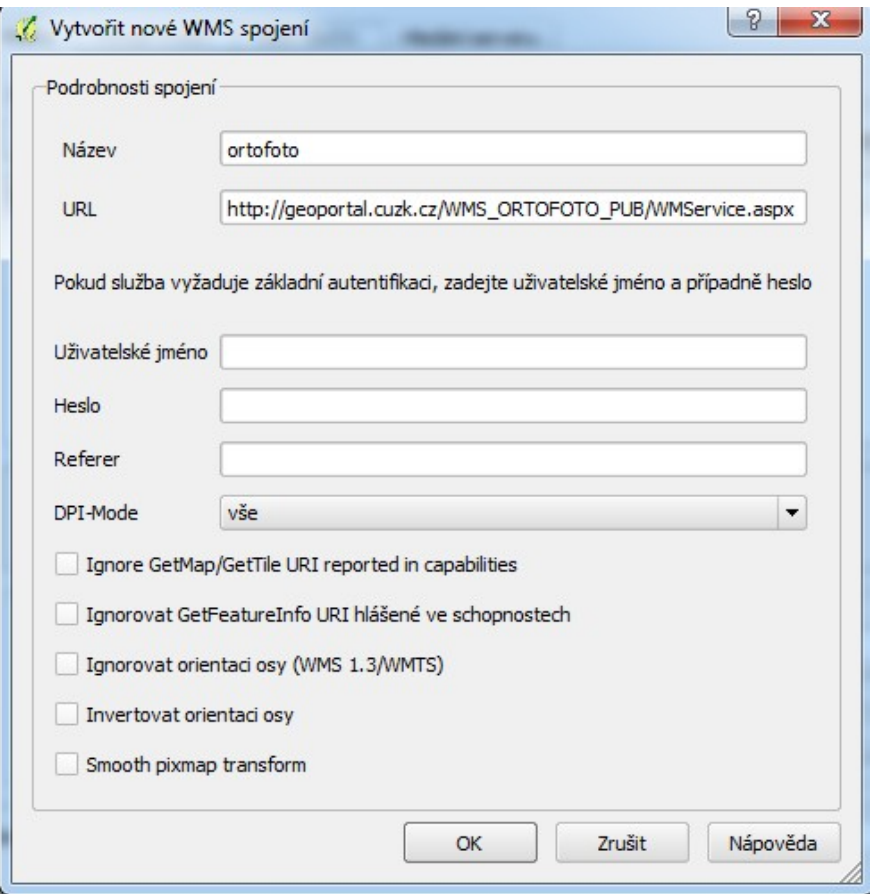

• click connect and in window below select a root of the structure

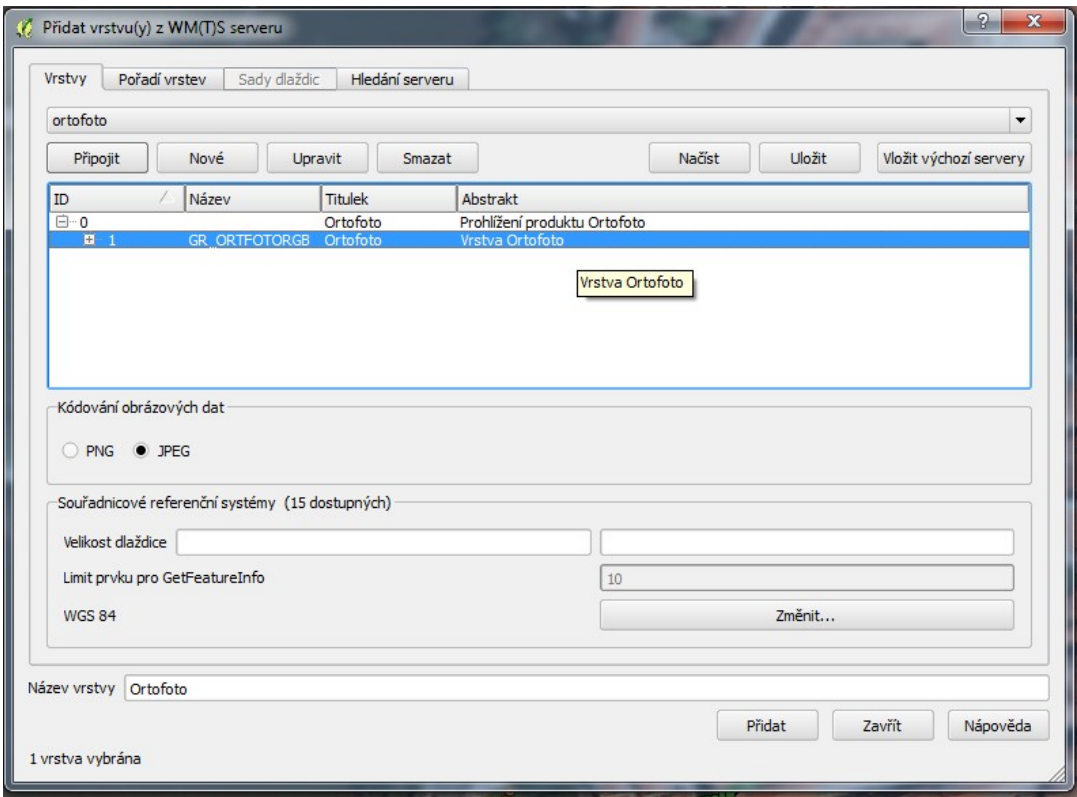

- click ADD  $\bullet$
- · violá layer is here

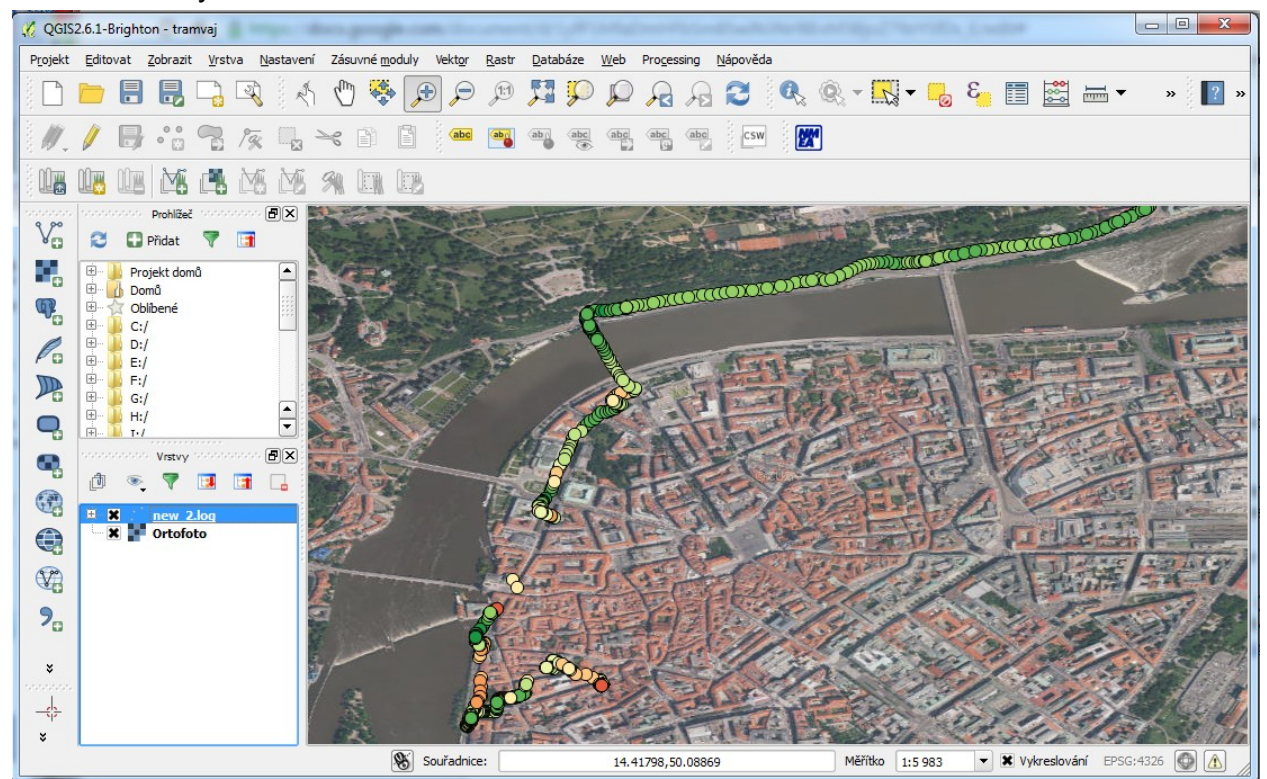

**Done**